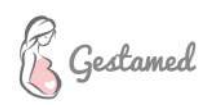

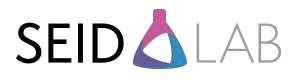

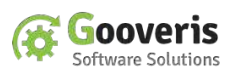

#### Protocolo comercial

Durante la visita a una clínica o ginecólogo, se plantea este documento como una guía a seguir para la presentación del servicio Gestamed - SEID.

#### Acceso autorizado SEID

Para dar de alta en el sistema a una clínica o ginecólogo, bastará con acceder a http://www.gestamed/seid o bien hacer clic en el logo de seid que aparece en el pie de página de la web http://www.gestamed.es

Una vez lleguemos al acceso autorizado, debemos rellenar el siguiente formulario:

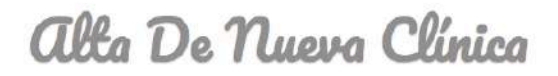

Formulario de alta de nueva clínica, de uso exclusivo por el personal de Laboratorio SEID para la gestión de clínicas asociadas.

Identificador comoroial

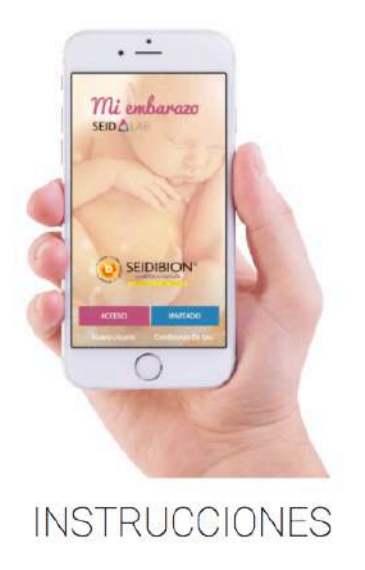

1) Rellena el siguiente formulario para dar de alta una nueva clínica en Gestamed.

2) La plataforma envía automáticamente un email con los credenciales de acceso generados.

3) Acceso a la administración web habilitado.

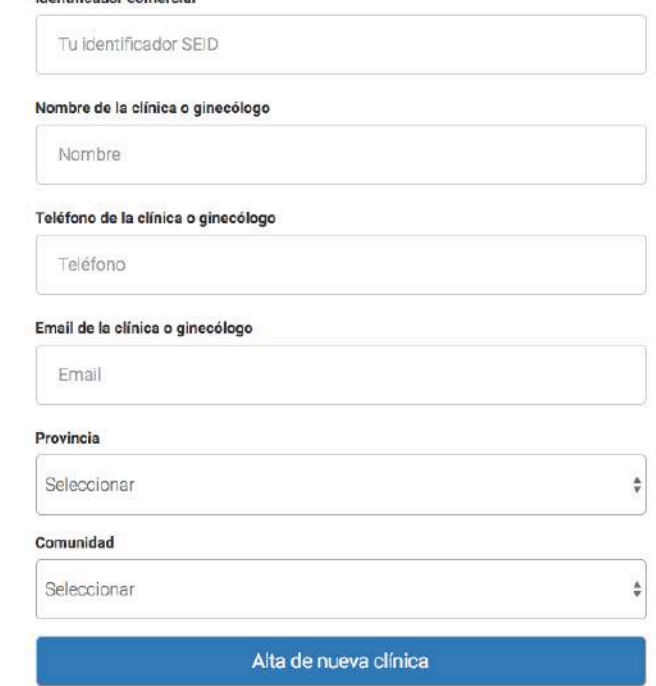

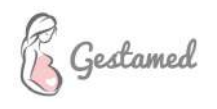

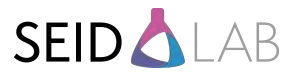

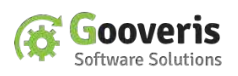

Donde debe tenerse en cuenta que:

- 1) Es necesario indicar nuestra cuenta de email de SEID como identificador comercial. La cuenta debe estar previamente registrada en el sistema.
- 2) Si se encuentra algún error en los campos, se notificará con un mensaje en un recuadro rojo, como por ejemplo este:

# **alta De Nueva Clínica**

Error: Por favor revisa los siguientes campos:

- El campo identificador es obligatorio.
- El campo nombre es obligatorio.
- El campo provincia es inválido.
- El campo comunidad es inválido.
- El campo correo electrónico es obligatorio.
- 3) Si se da de alta correctamente en el sistema, se mostrará este mensaje en un recuadro verde:

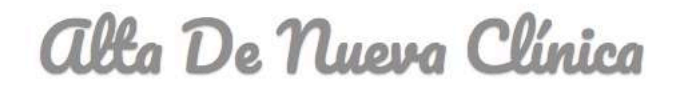

¡Gracias! Alta registrada con éxito. Se ha enviado los credenciales de acceso por email.

Formulario de alta de nueva clínica, de uso exclusivo por el personal de Laboratorio SEID para la gestión de clínicas asociadas.

4) Debe tenerse en cuenta que los credenciales de acceso (email y contraseña) se notifican por email en la dirección de correo que se ha indicado en el formulario, por lo que es **MUY IMPORTANTE** que el email que se asocie a la clínica sea válido y existente.

Una vez registrado el centro, se le enviará un correo automático como el del siguiente ejemplo:

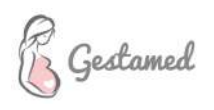

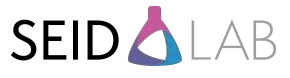

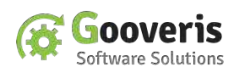

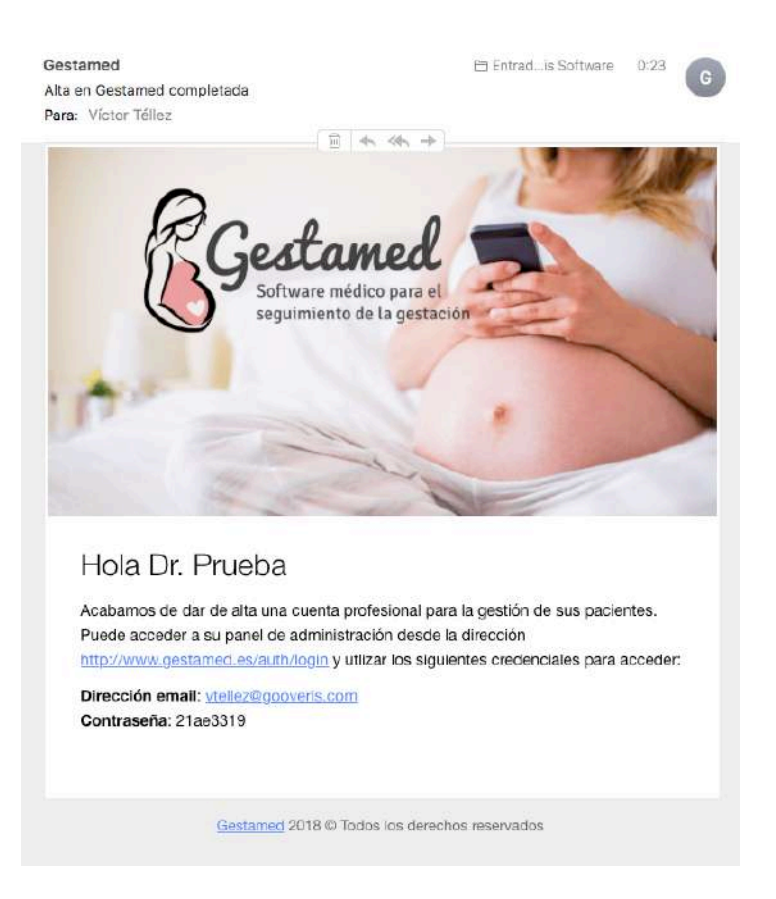

## Login para clínicas y ginecólogos

Una vez recibido el email, tan sólo habrá que acceder al enlace que se envía e introducir la dirección email y la contraseña recibida. Posteriormente, podrá cambiar desde las preferencias su contraseña si lo desea:

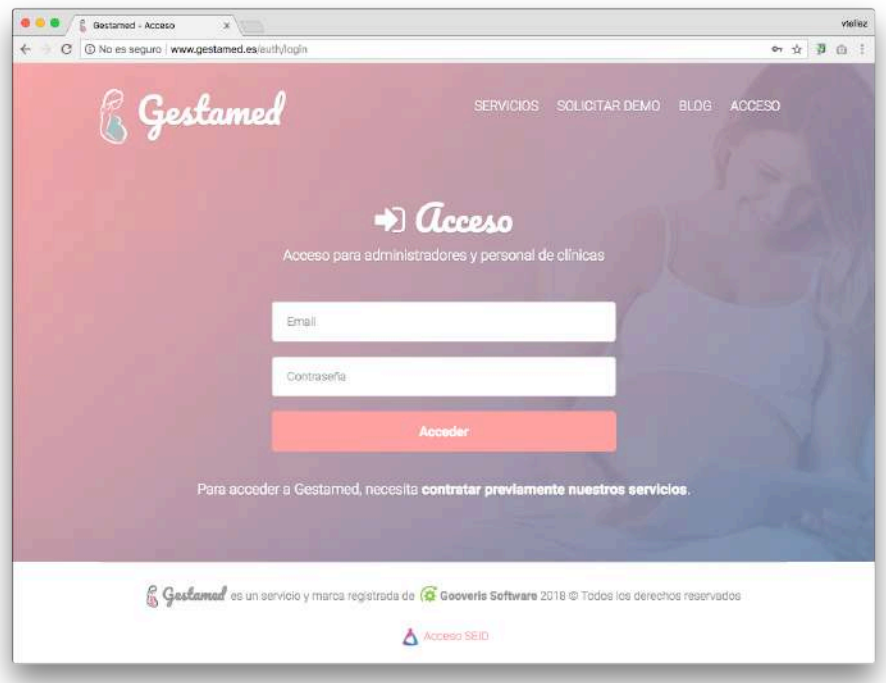

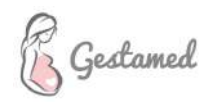

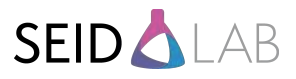

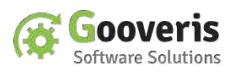

Una vez introducidos los credenciales, accederá al panel de administración donde podrá dar de alta a sus pacientes:

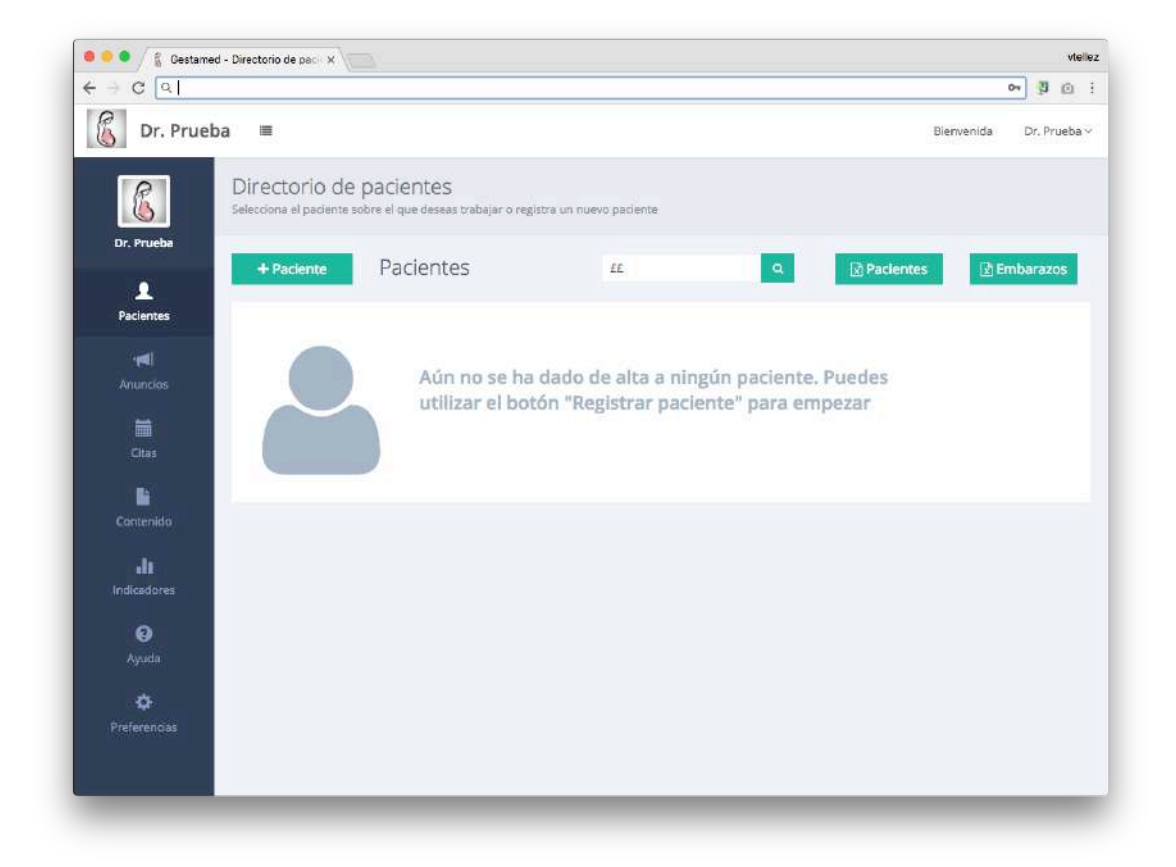

Lo ideal será crear un primer paciente de ejemplo, descargar la APP Gestamed SEID (Buscándola en Google Play o APP Store en el teléfono del ginecólogo) e iniciarle sesión para detallarle el funcionamiento.

## Soporte y Ayuda

Simplemente por recordarlo, no se trata de darle un tutorial de como se usa, para eso en la sección de ayuda del panel de administración tiene videotutoriales de todo y en caso de tener cualquier tipo de ayuda o necesitar asistencia, puede solicitarlo por email en **info@gestamed.es**

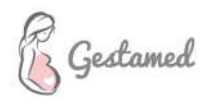

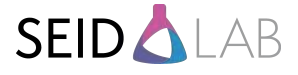

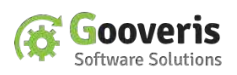

#### Documentos adjuntos

Añadimos a continuación varios documentos adjuntos:

1) **Flyer presentación (flyer.pdf)**: Diseñado para presentar y dejar información de todo el proyecto al gincólogo

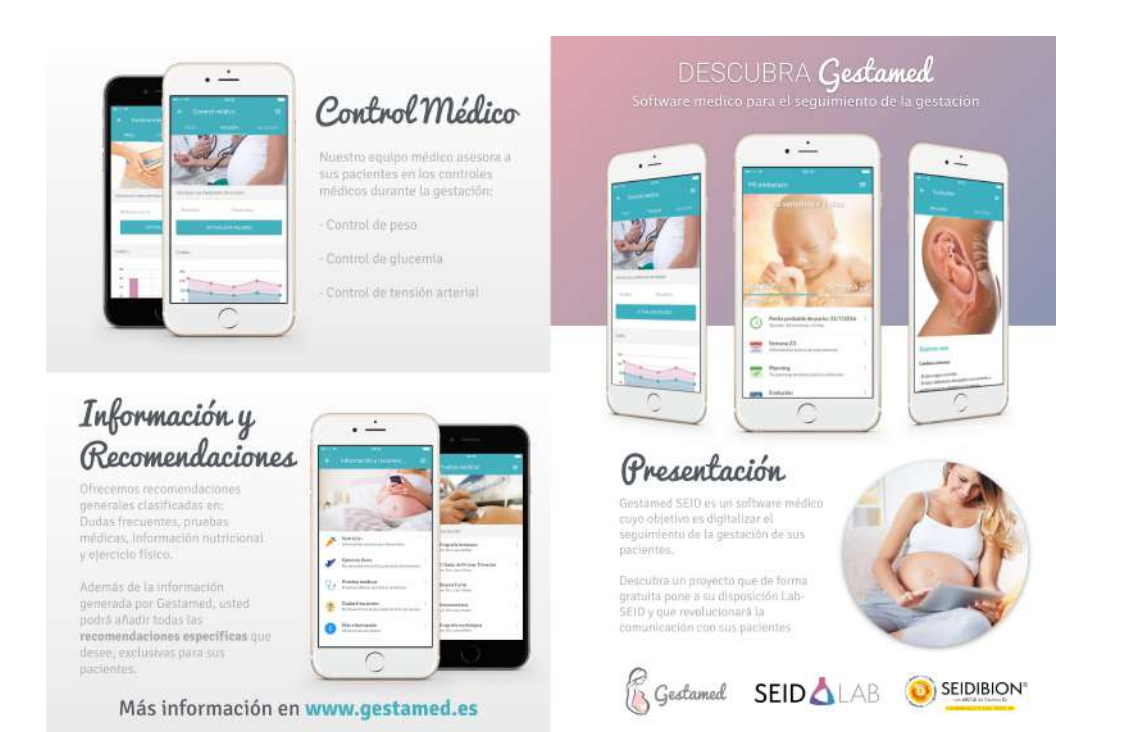

acompañe a sus pacientes

:<br>Gestamed y Lab-SEIO ponen a su<br>disposición un servicio gratuito<br>que le permitirá acompañar a sus pacientes durante su gestación

Amplie así la oferta y calidad de los servicios que ofrece a sus<br>pacientes. Distingase de la<br>competencia y mejore la<br>satisfacción de sus pacientes.

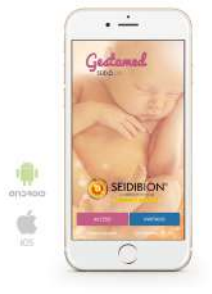

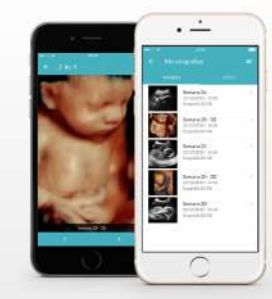

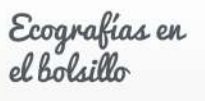

Podrá enviar ecografías en image<br>e incluso video at bolsillo de sus<br>pacientes en tan sólo unos segundos

Sus pacientes podrán compartir<br>las ecografías con sus familiares y<br>amigos por WhatsApp, Facebook,<br>twitter, email, etc. Dândole mayor<br>difusión y publicidad.

## ¿Qué ofrecemos a sus pacientes?

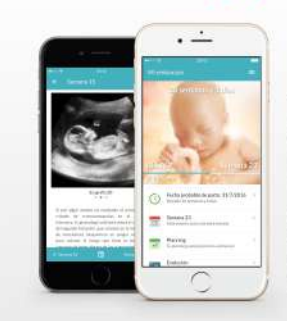

Seguimiento

Inteligente

Cada semana dispone de detallada<br>Información personalizable, Información personalizable,<br>dissarrollada por nuestro equipo<br>médico, de todos los cambios que<br>se producen en el organismo<br>materno y el desarrollo del feto.

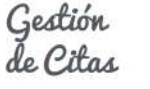

Sus pacientes podrán consultar en cualquier momento todas las citas que tienen concertadas con<br>su centro a través de su APP.

Además, recibirán recordatorios y anuncios mediante<br>notificaciones push a su teléfono móvil cuando se acerque la fecha<br>de su próxima cita concertada.

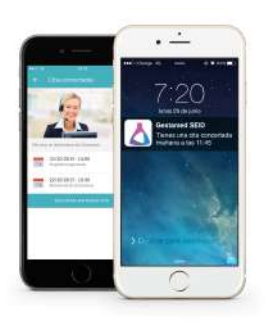

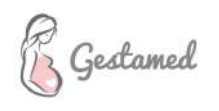

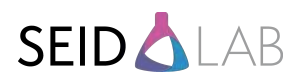

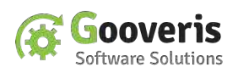

- 2) Presentación comercial (presentacion.pdf): Diseñador para comentar con más detalle o enviar por email al ginecólogo.
- 3) Presentación comercial detallada (presentacion\_interna.pdf): Es igual que el documento anterior, pero hemos incluído después de cada diapositiva una breve explicación de lo que se puede comentar cuando se hable con el ginecólogo.

También hemos incluído una serie de pregutnas frecuentes que pueden plantearnos los ginecólogos durante la presentación del servicio. Es un documento interno.

4) **Tríptico de dispositivo móvil (telefono.pdf)**. Es un diseño para que el ginecólogo pueda dar el usuario y clave a cada paciente. Se propone acompañarlo de una muestra del producto.

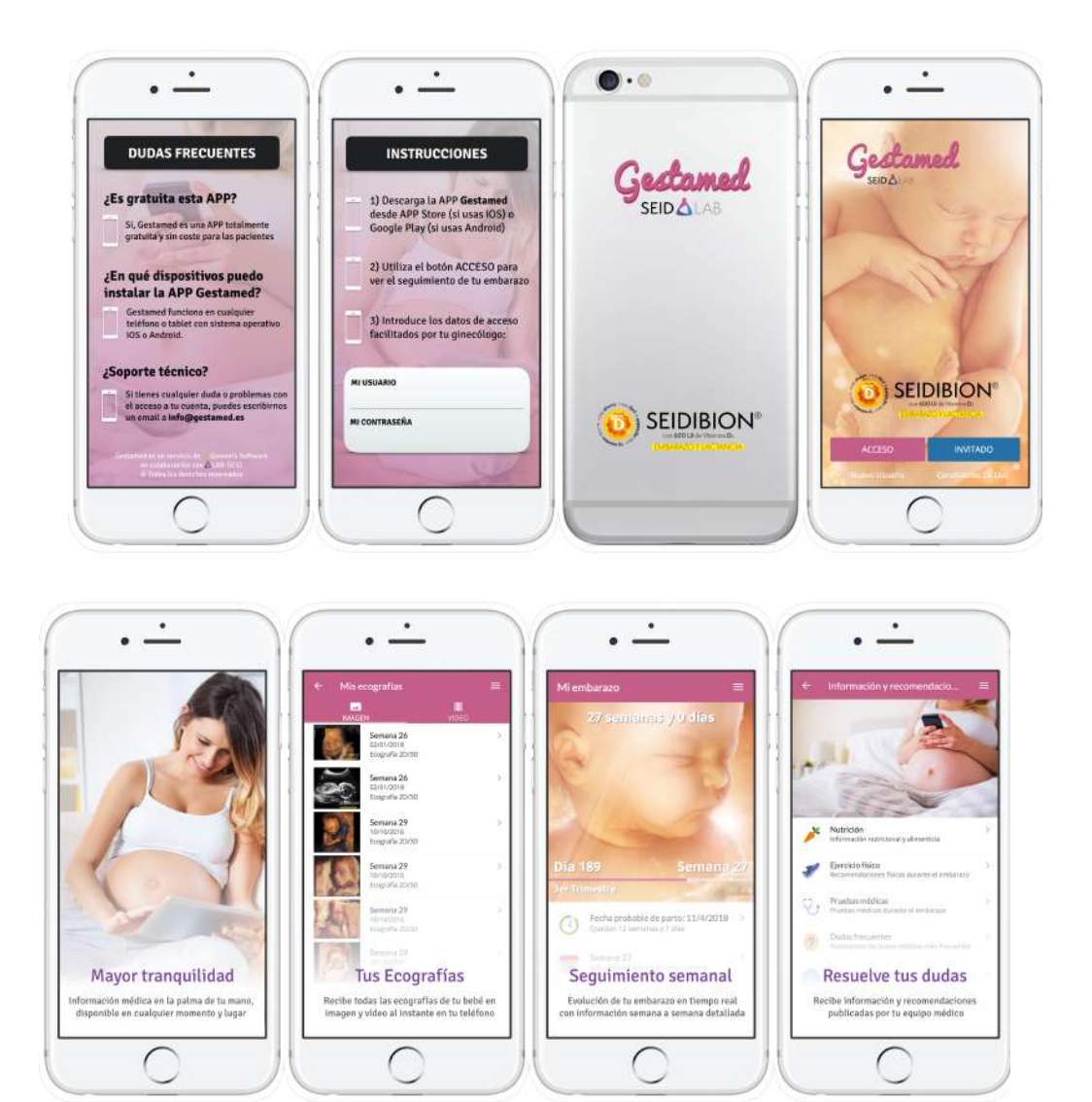